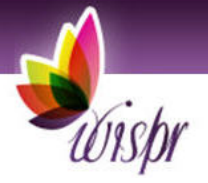

# **Breast Pump Rental (RFNS) Guide**

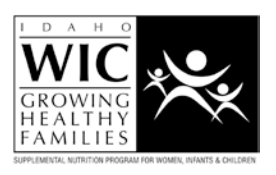

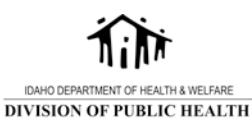

wispr

DECEMBER 2015

### <span id="page-1-0"></span>**TABLE of CONTENTS**

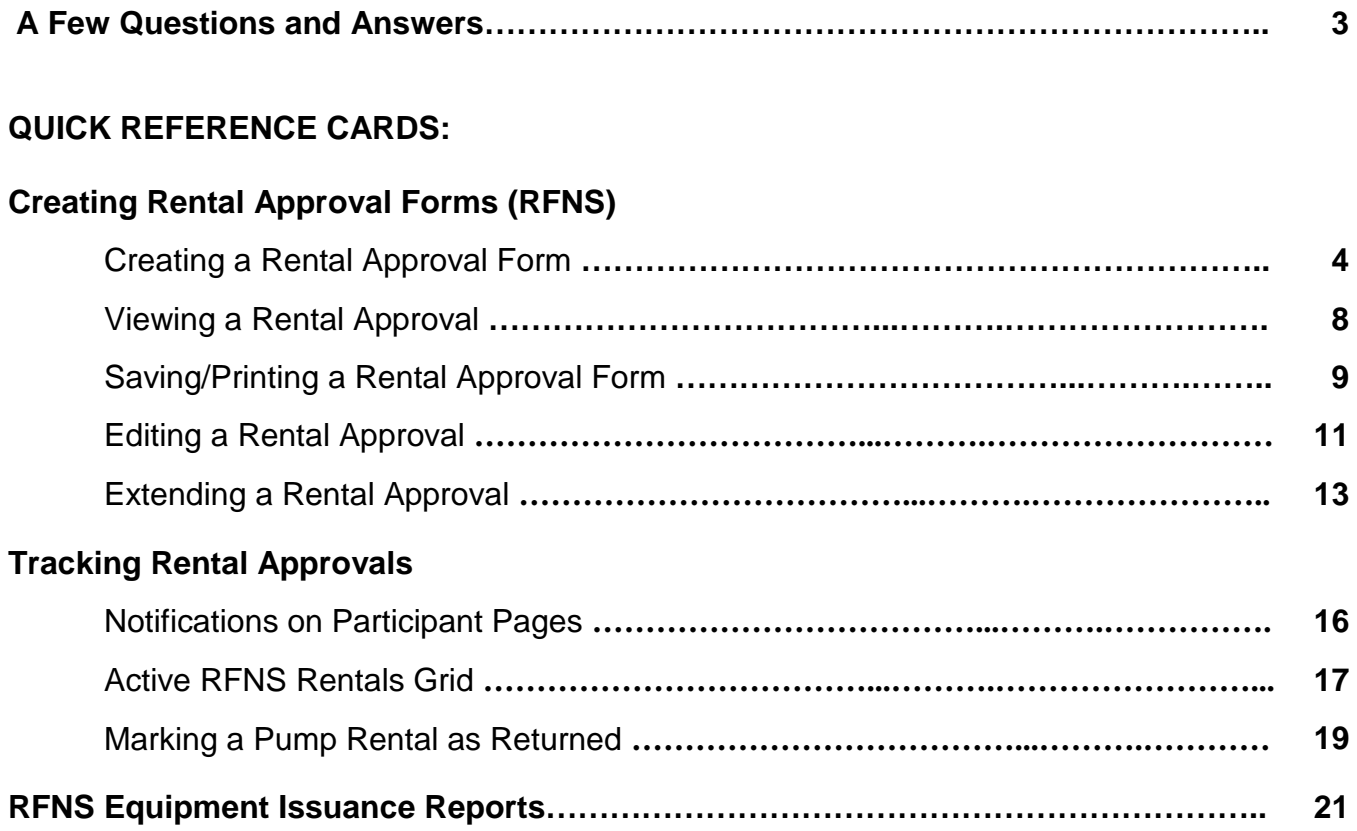

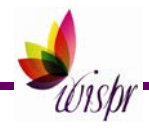

# <span id="page-2-0"></span>**A FEW QUESTIONS AND ANSWERS**

#### **What is an RFNS?**

RFNS stands for Request for Nutritional Supplies. This is a term often used to describe the form WIC staff complete to approve a hospital-grade breast pump rental.

#### **How do I submit a rental approval form to a medical supply vendor?**

Once a form is created in WISPr, you can save and/or print the PDF form. It is your agency's decision whether approval forms are faxed and/or emailed to medical supply vendors. Please communicate with your medical supply vendors if you plan to change how you currently submit the approval forms.

#### **Do I need to notify the State WIC Office when I complete a breast pump rental approval in WISPr?**

No. The State WIC Office will check for a rental approval in WISPr when an invoice is received from a medical supply vendor. If the State WIC Office receives an invoice and does not find an approval in WISPr, they will contact the Breastfeeding Coordinator for your agency.

#### **How do we document and store prescriptions for breast pump rentals?**

To complete the rental approval in WISPr, you must enter information from the prescription. This includes the doctor's name, the date the prescription was signed, and how long the prescription is valid for. As an agency, you can choose how you want to store prescriptions. You may want to include a copy of the prescription when sending the RFNS to medical supply vendors.

#### **How do we document that a participant has been informed of their responsibilities regarding a breast pump rental?**

Because the form is electronic, we do not have a place for the participant to sign. It is still important to inform the participant of the terms and document how and when this was done. There is a checkbox on the approval form that should be checked to acknowledge the participant was informed of the rental terms. There is also a Notes section where you can include how and when these terms were communicated to the participant.

A medical supply vendor is encouraged to have participants sign paperwork typical for any customer. If desired, the medical supply vendor could have the participant sign and date next to the Participant Responsibilities section on the breast pump rental approval form.

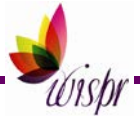

### <span id="page-3-0"></span>**CREATING A RENTAL APPROVAL FORM (RFNS)**

1. From a woman participant's Participant Summary page, click on >Equipment under >>Breastfeeding Education.

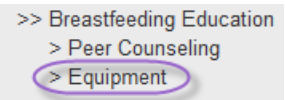

This takes you to the Breastfeeding: Equipment Issuance page which shows a record of equipment that has been issued to the participant.

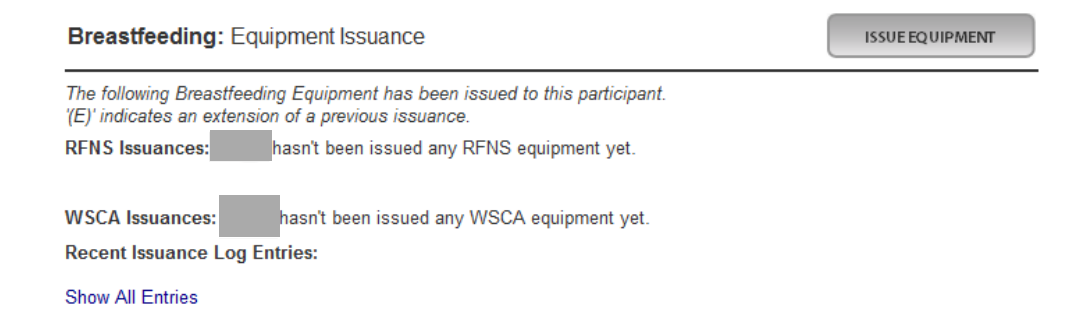

2. Click on the Issue Equipment button.

ISSUE EQUIPMENT

3. Select RFNS from the Contract dropdown list.

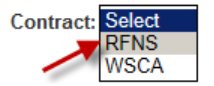

#### The RFNS form will appear.

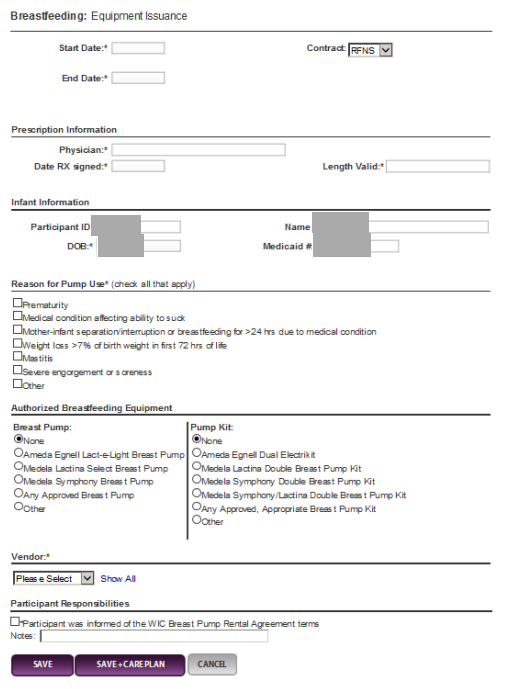

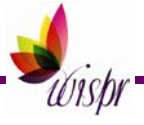

- 4. Enter the Start Date. (mm/dd/yyyy) This can be a date in the past or future if needed. Start Date:\*
- 5. Enter the End Date. (mm/dd/yyyy) End Date:\*
- 6. Enter Prescription Information.
	- Enter the Physician's name. Include credintials if possible. Physician:\*
	- Enter the date the prescription was signed. (mm/dd/yyyy) Date RX signed:\*
	- Enter the length of time the prescription is valid. Include both the number and the units. For example: 12 months. If no duration is listed on the prescription, type "not given". Length Valid:\*
- 7. Enter Infant Information if needed. If this information is available in WISPr, this section will populate automatically. You can add or make changes if you need to the populated information.
	- Enter the infant's WIC Participant ID. Participant ID:
	- Enter the infant's Name. Name:
	- Enter the infant's date of birth. **Infant DOB is required for the form to be completed.**  $DOB:$
	- Enter the infant's Medicaid number, if available. Medicaid  $#$ :
- 8. Check the reason(s) for pump use. Check all that apply. Reason for Pump Use\* (check all that apply)

#### $\Box$ Prematurity

- Medical condition affecting ability to suck
- Mother-infant separation/interruption or breastfeeding for >24 hrs due to medical condition

□Weight loss >7% of birth weight in first 72 hrs of life

 $\Box$ Mastitis

ESevere engorgement or soreness

 $\Box$ Other

If you select Other, enter a description of the reason in the text box that appears.

 $\Box$ Other

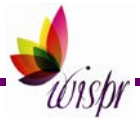

- 9. Select Authrorized Breastfeeding Equipment.
	- Select a Breast Pump. Any Approved Breast Pump allows the medical supply vendor to choose a pump. If you choose Other, include the specific pump name in the text box.

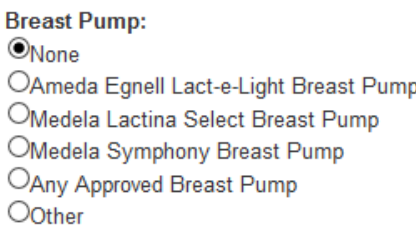

• If needed, select a Pump Kit. If you choose Other, include the specific pump kit name in the text box.

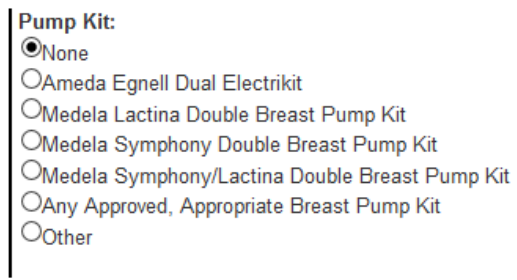

10. Choose a vendor. The dropdown list shows the vendors in your agency.

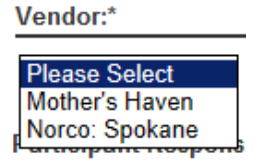

If you need to select a vendor outside of your agency, click Show All. This will expand the list to show all possible vendors.

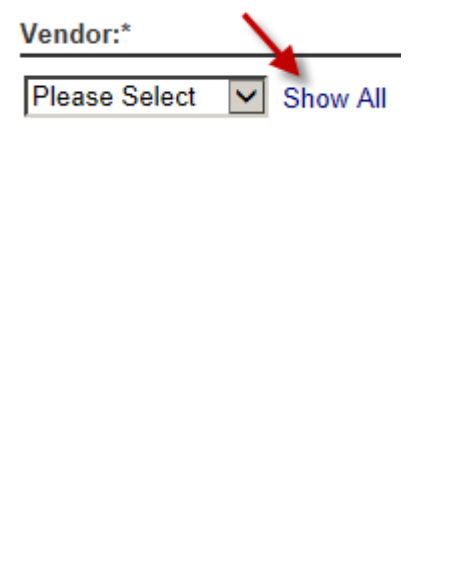

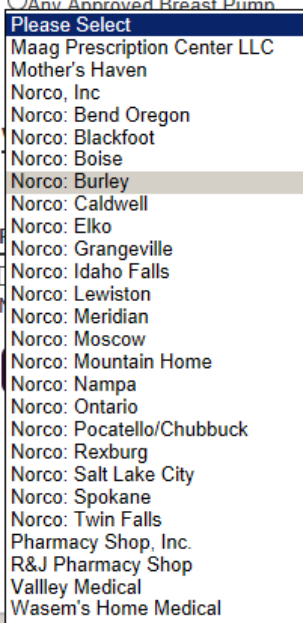

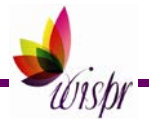

Once you select a Vendor, the Vendor's contact information will appear. Vendor:\*

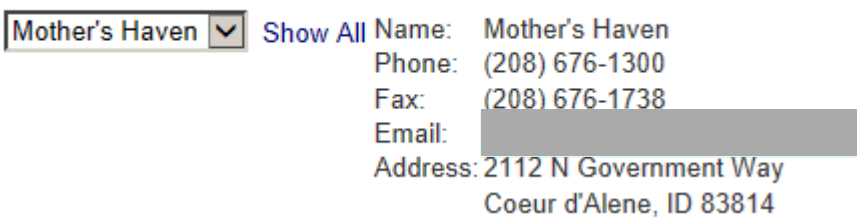

11. Once the participant has been informed of the pump rental terms, check the box "Participant was informed of the WIC Breast Pump Rental Agreement terms." **This is required to complete the form.**

**Participant Responsibilities** 

Participant was informed of the WIC Breast Pump Rental Agreement terms

12. Enter any notes. These notes will be on the form that is sent to the medical supply vendor.

Notes:

13. Click on the Save or Save + Care Plan button.

- The Save button saves the form and returns you to the participant's Breastfeeding: Equipment Issuance page.
- The Save + Care Plan button saves the form and takes you to a new care plan for the participant.
- The Cancel button will return you to the participant's Breastfeeding: Equipment Issuance page without saving the form.

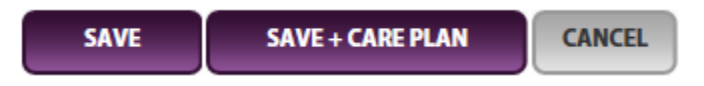

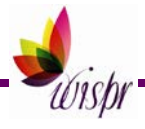

### <span id="page-7-0"></span>**VIEWING A RENTAL APPROVAL**

1. From a woman participant's Participant Summary page, click on >Equipment under >>Breastfeeding Education.

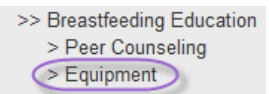

This will take you to the participant's Breastfeeding: Equipment Issuance page.

2. In the RFNS Issuances grid, click on the line of pump rental you would like to view.

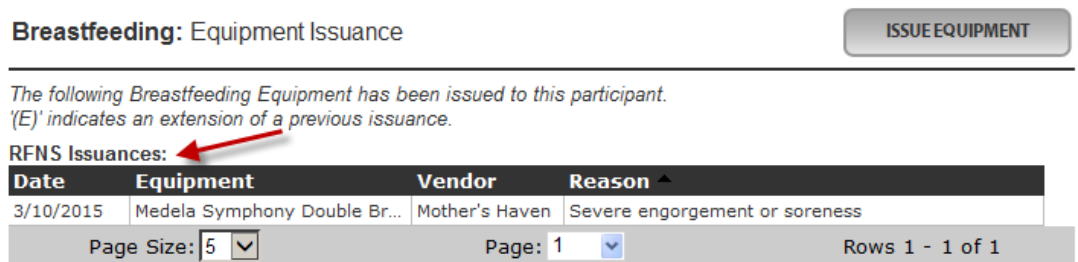

3. View the information listed on the Issued Equipment popup box.

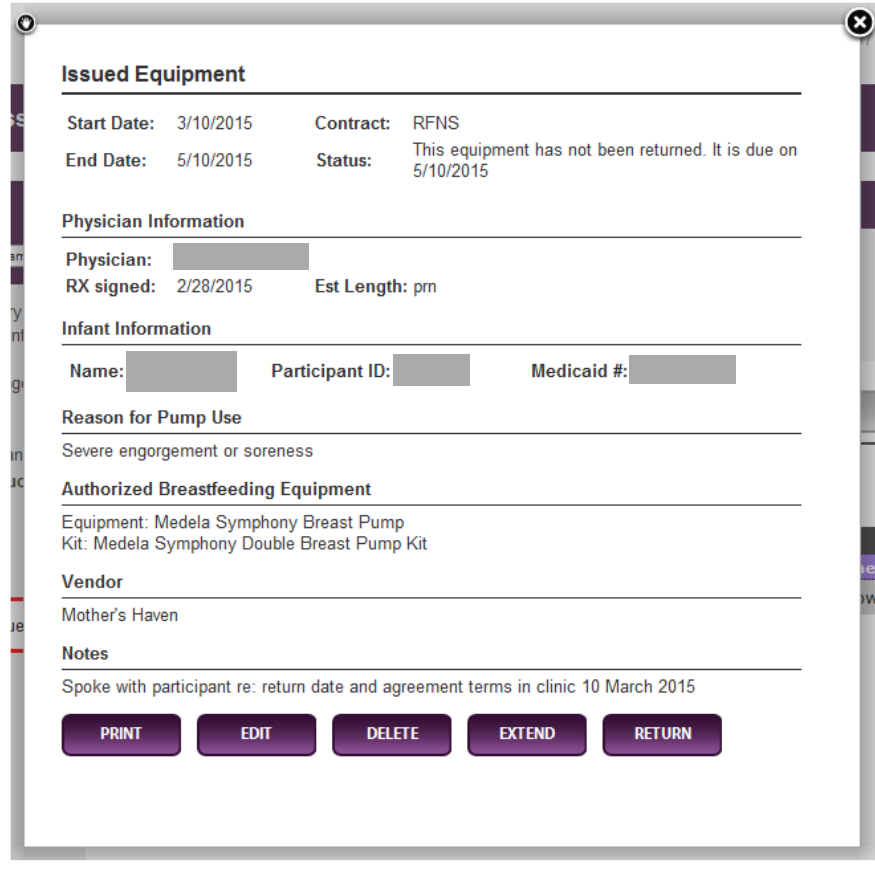

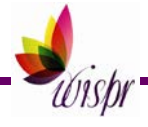

### <span id="page-8-0"></span>**SAVING/PRINTING A RENTAL APPROVAL FORM**

1. From a woman participant's Participant Summary page, click on >Equipment under >>Breastfeeding Education.

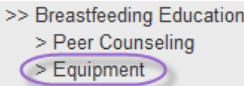

This will take you to the participant's Breastfeeding: Equipment Issuance page.

2. In the RFNS Issuances grid, click on the line of pump rental you would like to view.

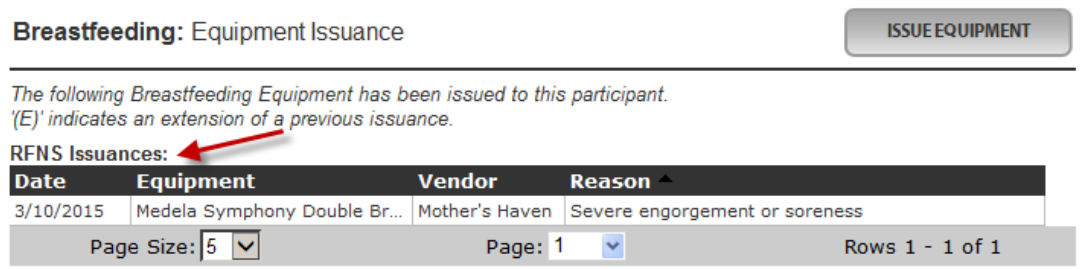

3. Click on the Print button on the Issued Equipment popup box. This will allow you to print or save a PDF of the rental approval form.

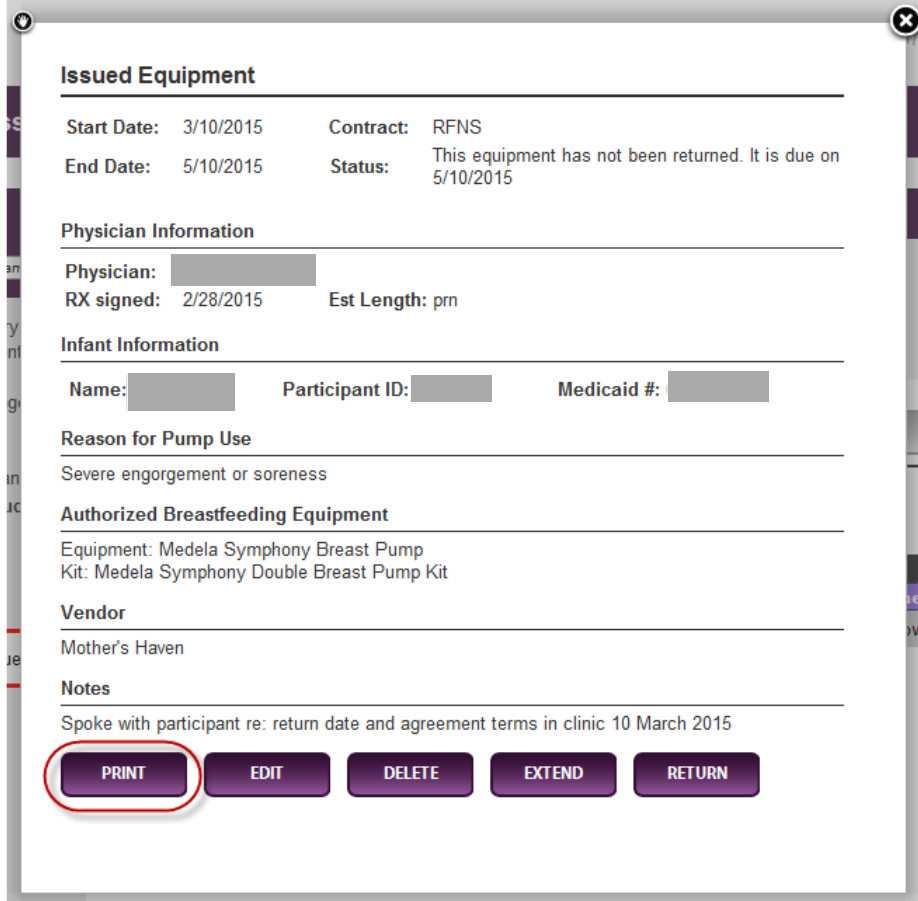

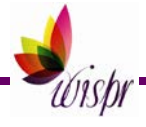

The following box will popup.

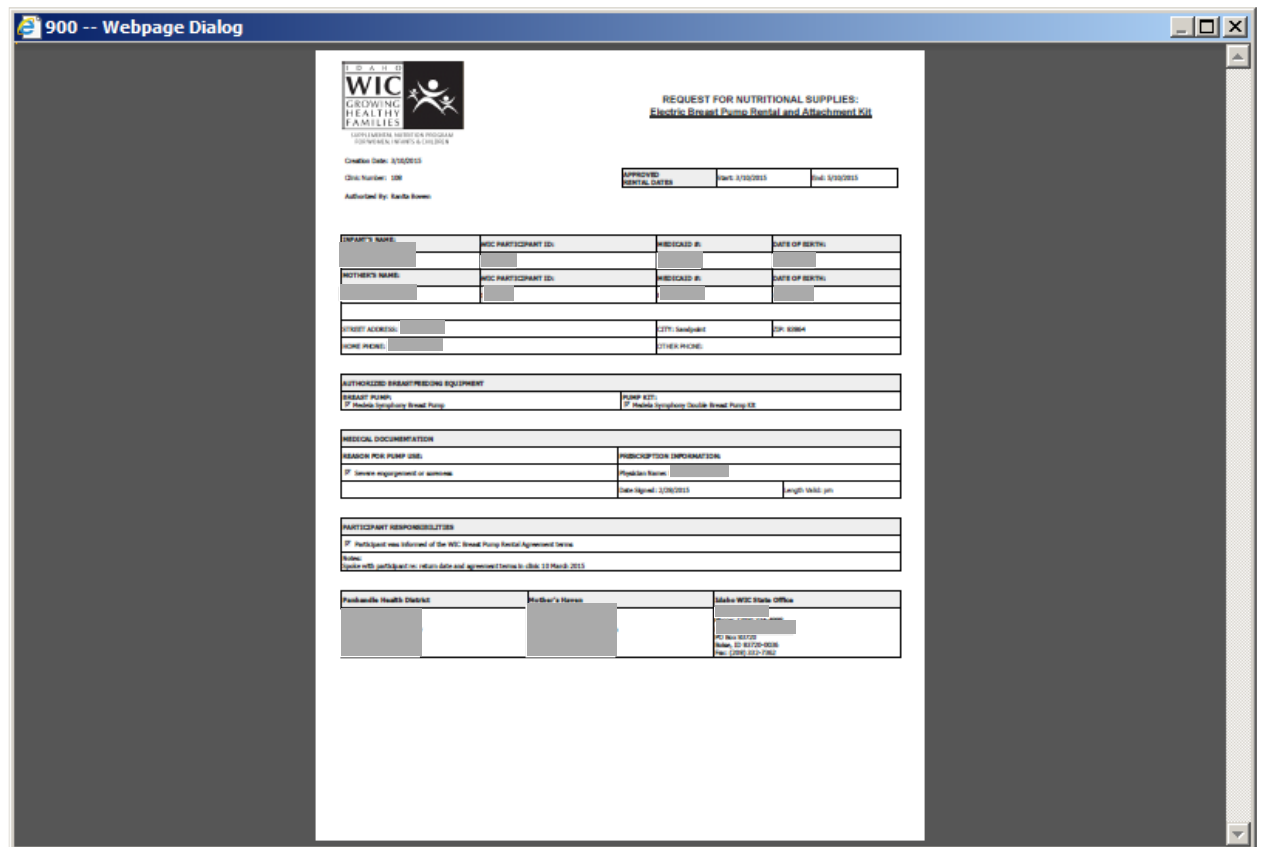

To increase the size of the box, click the  $\square$  box in the upper right-hand corner of the popup.

4. Hover your mouse over the top of the box so the following appears.

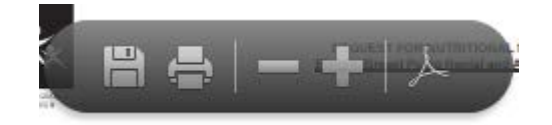

5. Click on the button you need.

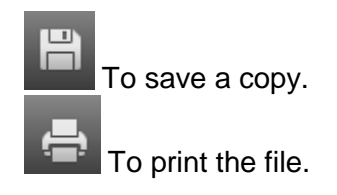

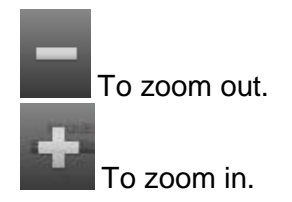

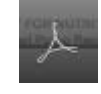

To show the toolbar.

6. Email or fax the completed RFNS form to the vendor, or print and give to the participant to hand deliver to the vendor.

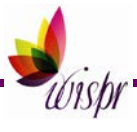

### <span id="page-10-0"></span>**EDITING A RENTAL APPROVAL**

The ability to edit or delete a completed approval form is available up to 7 days after the pump approval form is created.

1. From a woman participant's Participant Summary page, click on >Equipment under >>Breastfeeding Education.

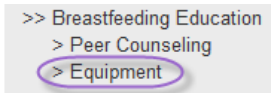

This will take you to the participant's Breastfeeding: Equipment Issuance page.

2. In the RFNS Issuances grid, click on the line of pump rental you would like to edit.

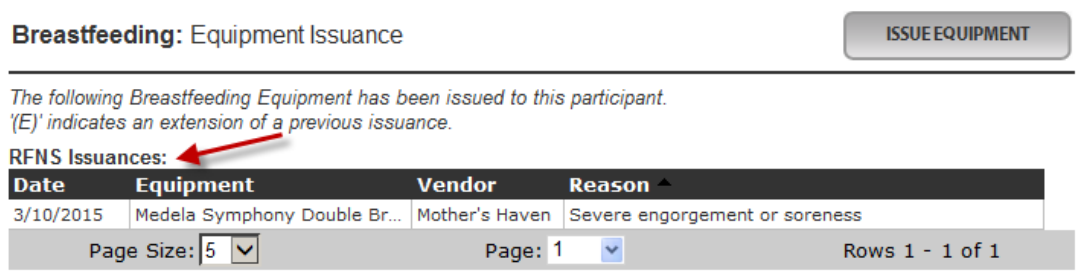

3. Click on the Edit button on the Issued Equipment popup box.

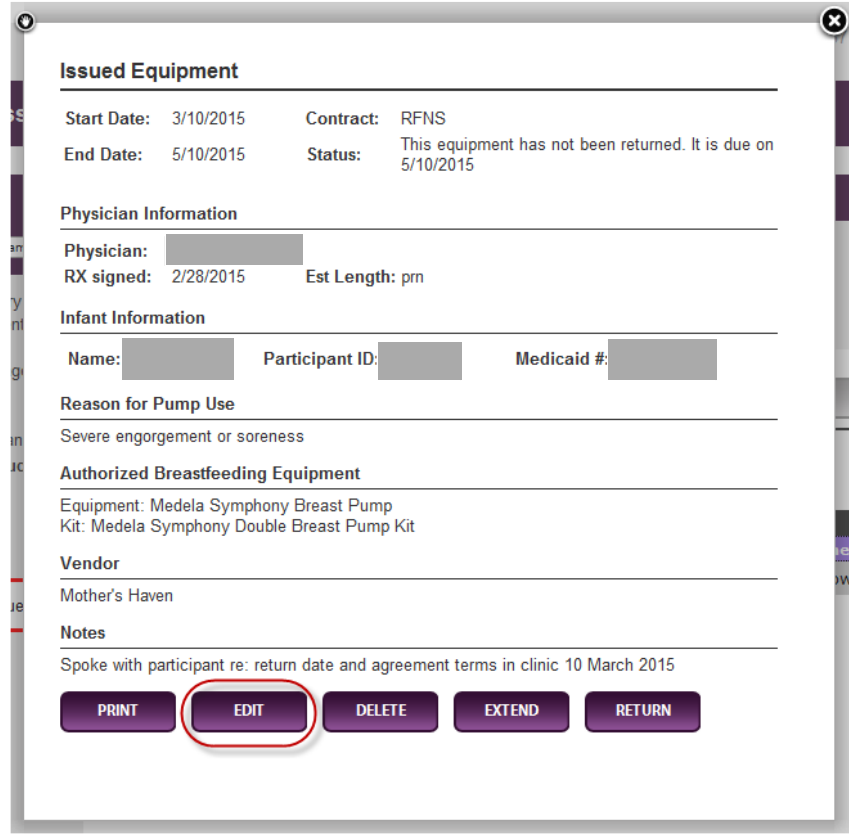

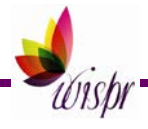

#### 4. Make any needed changes to the approval form. All fields are available to edit.

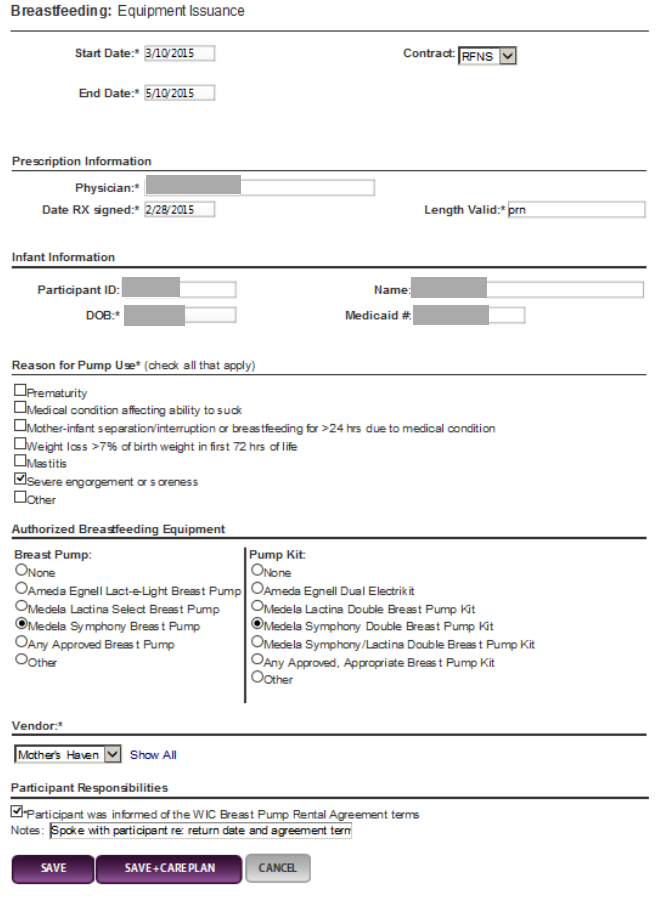

- 5. Click on the Save or Save + Care Plan button.
	- The Save button saves the form and returns you to the participant's Breastfeeding: Equipment Issuance page.
	- The Save + Care Plan button saves the form and takes you to a new care plan for the participant.
	- The Cancel button will return you to the participant's Breastfeeding: Equipment Issuance page without saving the form.

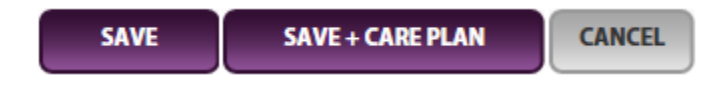

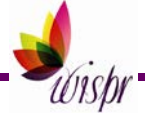

### <span id="page-12-0"></span>**EXTENDING A RENTAL APPROVAL**

1. From a woman participant's Participant Summary page, click on >Equipment under >>Breastfeeding Education.

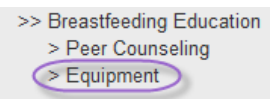

2. On the Breastfeeding: Equipment Issuance page, select pump rental you would like to extend from the RFNS Issuances grid.

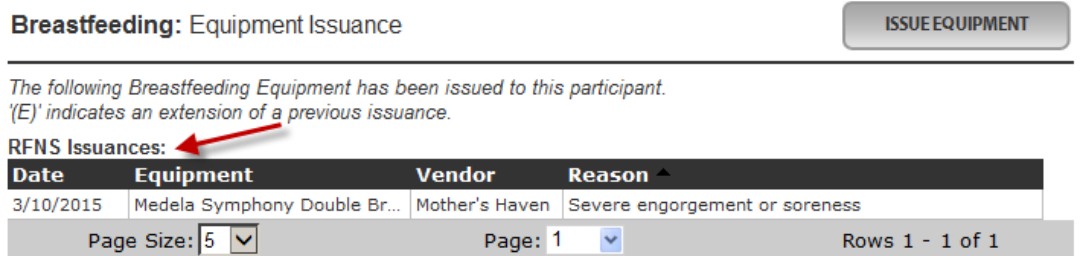

3. Click on the Extend button on the Issued Equipment popup box.

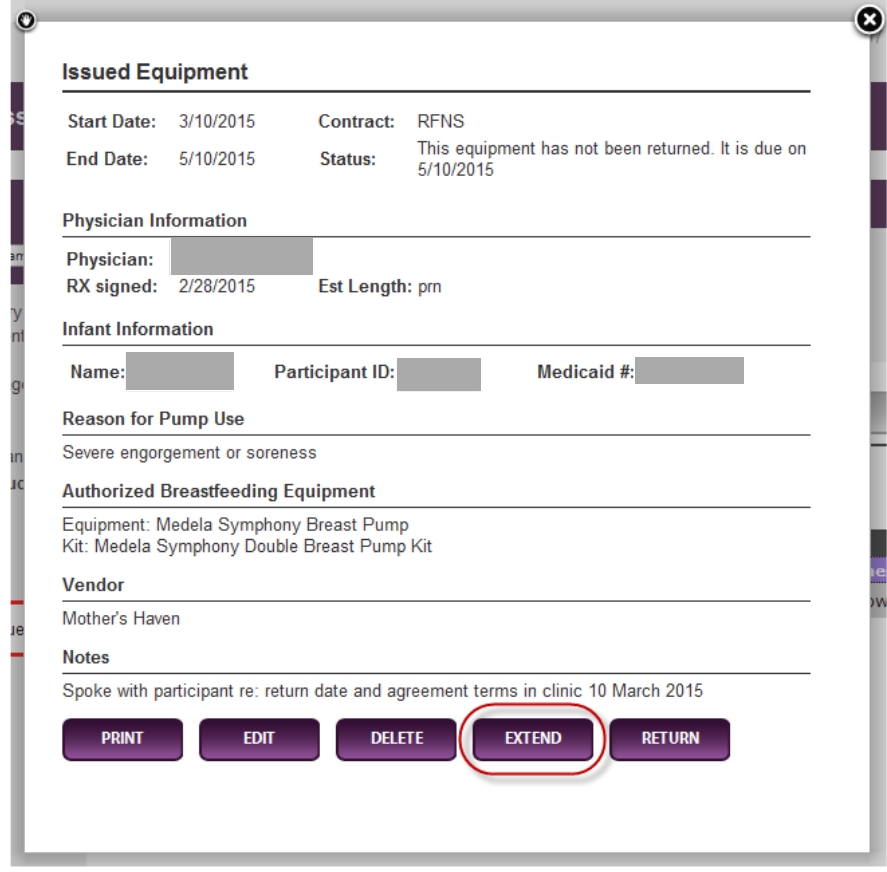

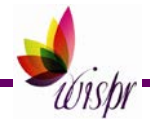

A form will appear with most of the information greyed out. To help you identify the information available to edit, it is circled in red on the form below.

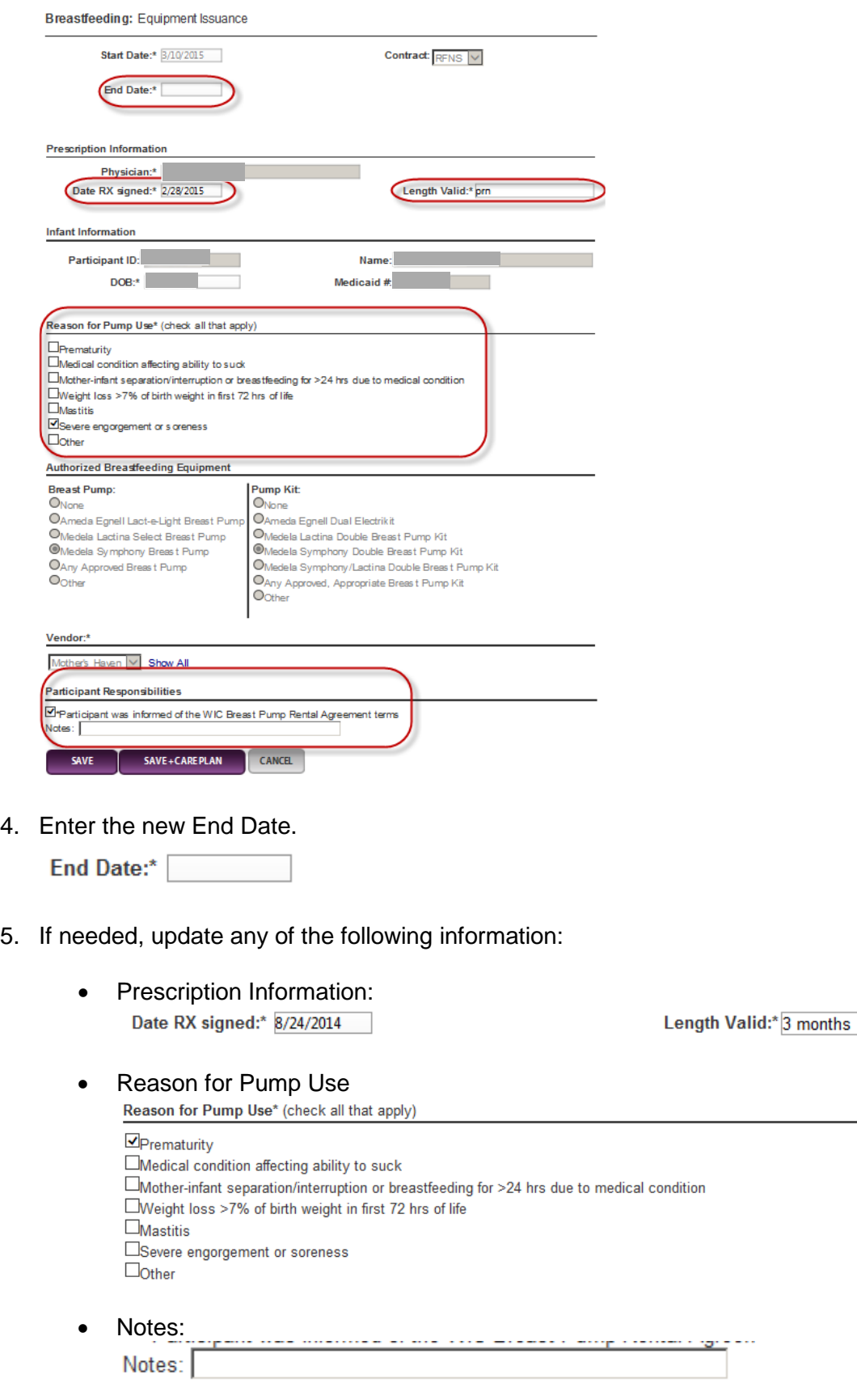

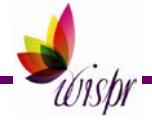

- 6. Click on the Save or Save + Care Plan button.
	- The Save button saves the form and returns you to the participant's Breastfeeding: Equipment Issuance page.
	- The Save + Care Plan button saves the form and takes you to a new care plan for the participant.
	- The Cancel button will return you to the participant's Breastfeeding: Equipment Issuance page without saving the form.

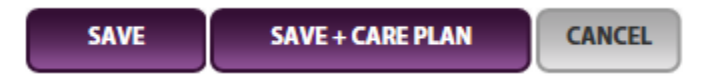

7. There will now be two entried in the RFNS Issuance Grid. The one with the (E) is the extension.

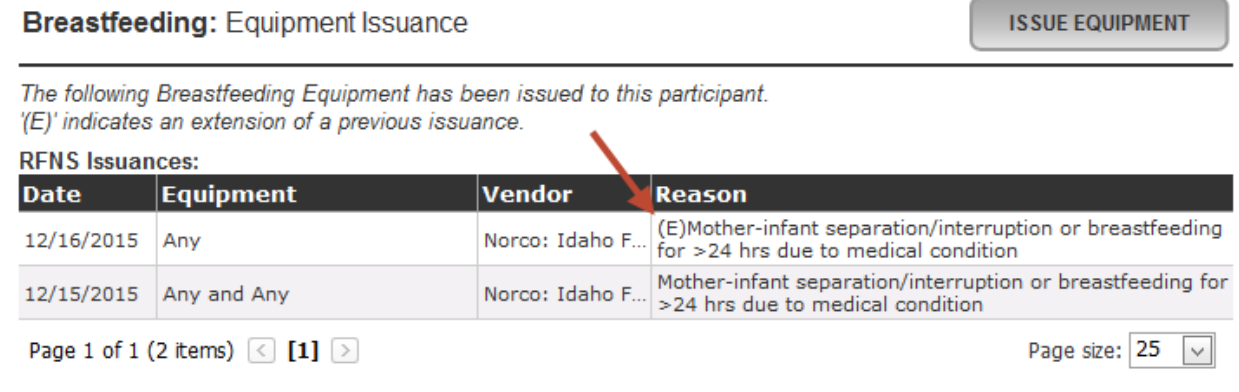

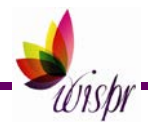

### <span id="page-15-0"></span>**NOTIFICATIONS ON PARTICIPANT PAGES**

If a participant has a rental pump approval, the following notify staff of this:

When a pump is approved and the return date is >15 days away, an asterik (\*) will appear next to >Equipment on the Participant's left-hand navigation panel.

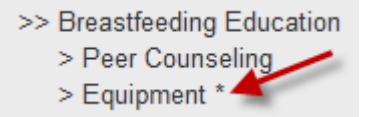

• When a pump is approved and the return date is ≤15 days away, the return date will appear next to >Equipment on the Participant's left-hand navigation panel. Both >Equipment and the return date will be in red font.

>> Breastfeeding Education > Peer Counseling > Equipment (9/30/2014)

These notifications will remain until the pump is returned in WISPr. (see Marking a Pump Rental as [Returned\)](#page-18-0)

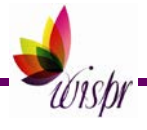

# <span id="page-16-0"></span>**ACTIVE RFNS RENTALS GRID**

This function will be available to most Registered Dietitians and Supervisors in your agency. This may vary based on how your agency WIC Director has requested WISPr permissions be assigned. This grid only shows rentals that have not been marked as "returned" in WISPr.

1. Click on Agency/Clinic Administration at the top of any WISPr page.

**AGENCY / CLINIC ADMINISTRATION** 

2. Click on >>Breastfeeding Equipment.

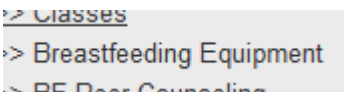

3. Click on >>Active RFNS Rentals.

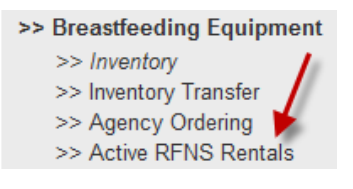

#### A grid will appear.

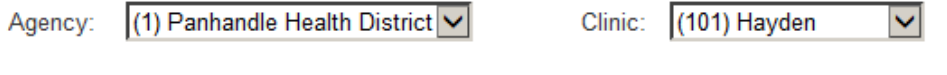

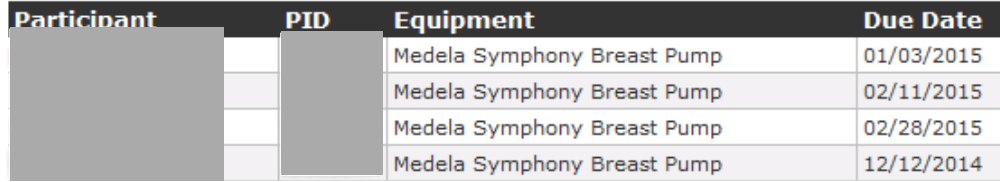

4. Select the clinic you would like to view rentals for from the Clinic dropdown list.

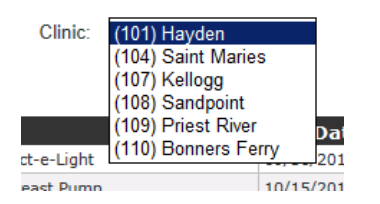

5. As needed, adjust the grid by using the Page Size or Page number dropdown lists.

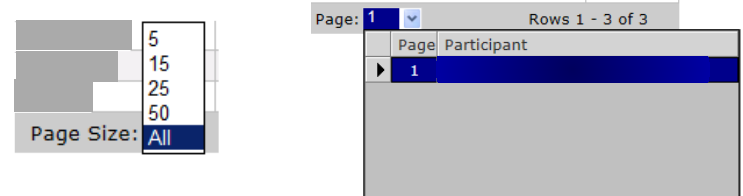

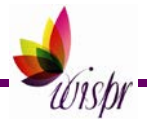

6. To sort the information in the grid, click on the title of the column that you would like the information sorted by. For example: if you click on Due Date it will sort the information in the grid according to the equipment due date.

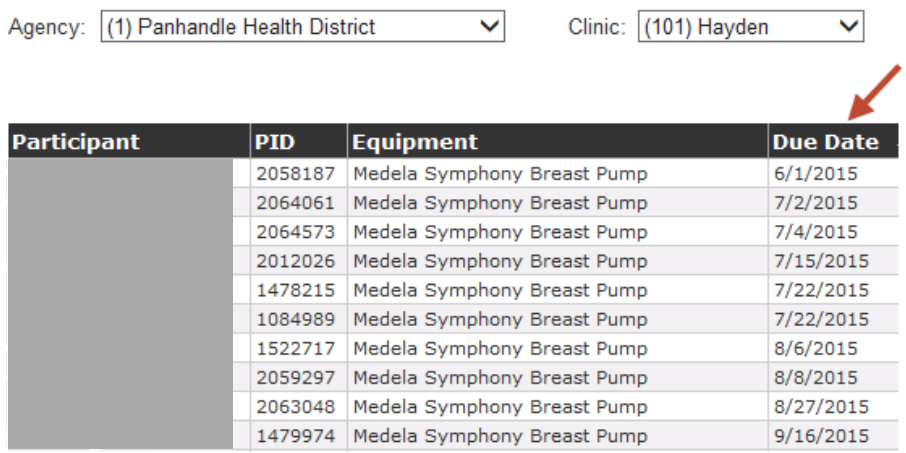

7. To view more information about the pump rental shown on a grid, click on the name of the participant. The Issued Equipment popup box will appear with details about the rental. If desired, you can preform print, edit, delete, extend, and return functions using the buttons on the popup box (the ability to edit or delete is only available up to 7 days after the pump approval form is created).

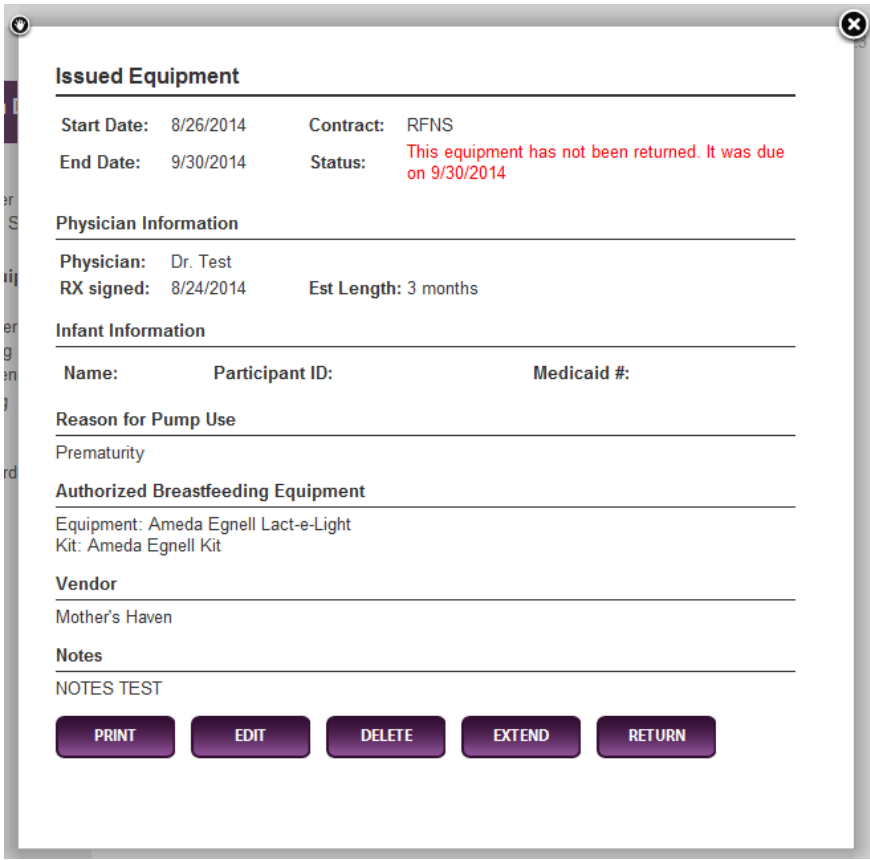

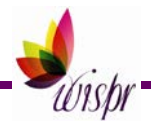

### <span id="page-18-0"></span>**MARKING A PUMP RENTAL AS RETURNED**

- 1. Access the participant's Issued Equipment popup box, either by:
	- Selecting the rental from the grid on the Active RFNS Rentals page under Agency/Clinic Administration.

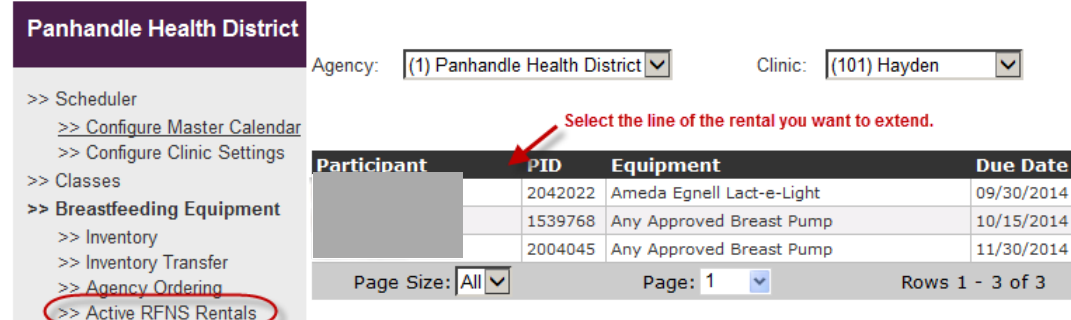

• Or by going to the participant's Breastfeeding: Equipment Issuance page and selecting the line of the rental that was returned.

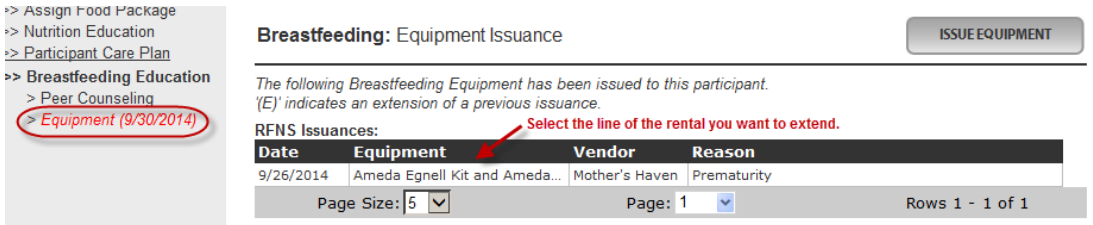

2. Click on the Return button on the Issued Equipment popup box.

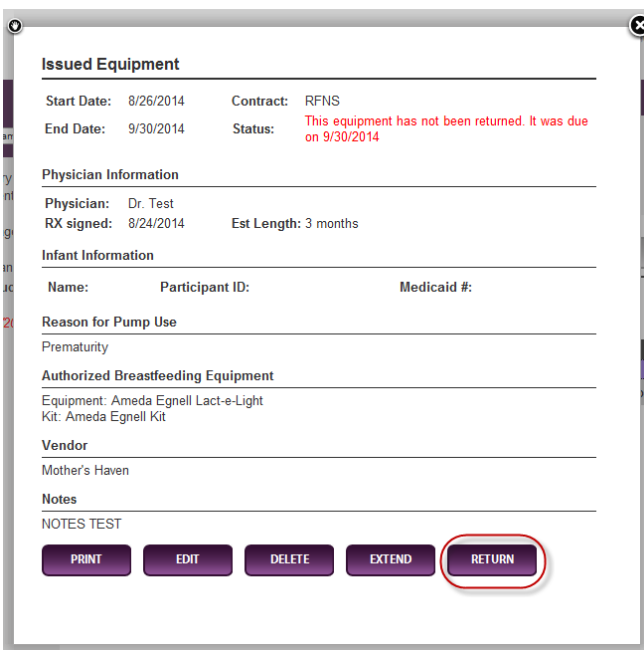

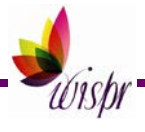

3. Click OK on the popup box asking "Are you sure you wish to mark this equipment as returned?"

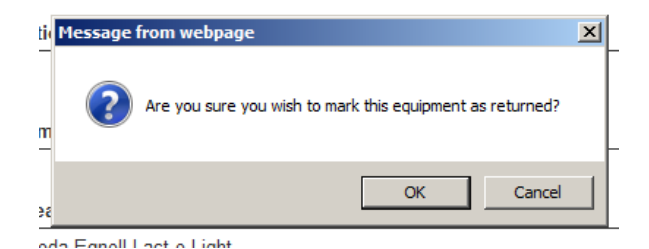

Note: You can click Cancel if you do not want to mark the equipment as returned.

This will return you to the participant's Breastfeeding: Equipment Issuance page. The issuance will still appear in the RFNS Issuances grid, but if you select the issuance, the Issued Equipment popup will show the Status as returned and the button options at the bottom will change (button options to edit or delete will be available up to 7 days after the pump approval form is created).

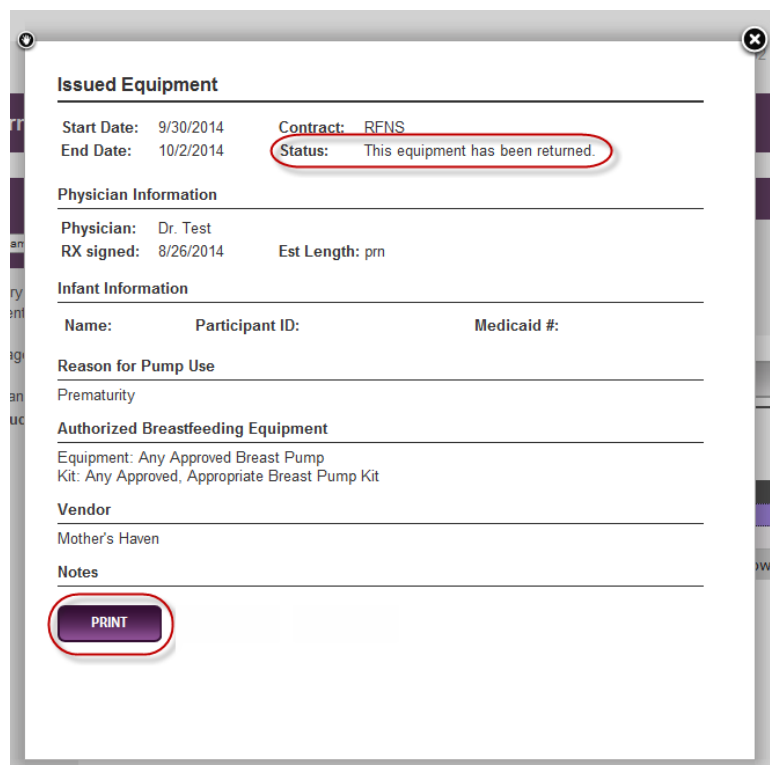

4. To document the date and any other information about the pump rental return, you will need to enter a staff note.

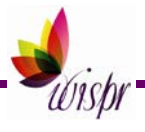

### <span id="page-20-0"></span>**RFNS RENTAL EQUIPMENT REPORTS**

1. Hover your mouse over the Reports link located in right-hand corner of the top purple bar. Only certain users will have access to reports.

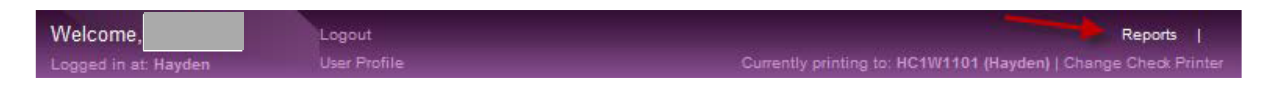

A >>Select Report… link will appear.

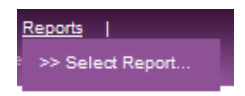

- 2. Click on the >>Select Report… link.
- 3. Select Breastfeeding from the Report Category dropdown list.

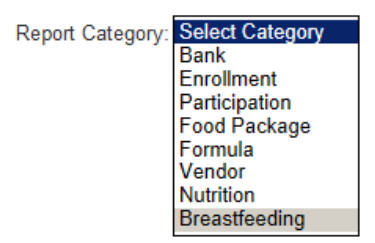

4. Select the report you would like to view from the Report dropdown list.

**Report: Select Report** WSCA Breastfeeding Equipment Issuance by Clinic - 410P1 WSCA Breastfeeding Equipment Issuance by Agency - 410P2 RFNS Breastfeeding Rental Equipment Issuance by Clinic - 415P1 RFNS Breastfeeding Rental Equipment Due by Clinic - 415P2

- **RFNS Breastfeeding Rental Equipment Issuance by Clinic 415P1** This report will show you a list of RFNS rental equipment issuances over the time period selected by clinic. It also shows when it was issued, when it is due, and whether or not it has been returned.
- **RFNS Breastfeeding Rental Equipment Due by Clinic 415P2**

This report will show you a list of RFNS rental equipment due dates over a time period of time. It lists all participants that have a rental pump due from one year prior to the date entered through one month after.

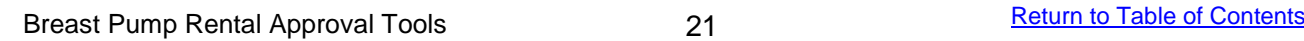

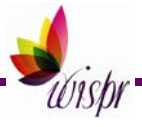

#### **RFNS BREASTFEEDING RENTAL EQUIPMENT ISSUANCE BY CLINIC – 415P1**

1. Select the clinic from the Clinic dropdown list for which you would like to see the report. It defaults to All Clinics.

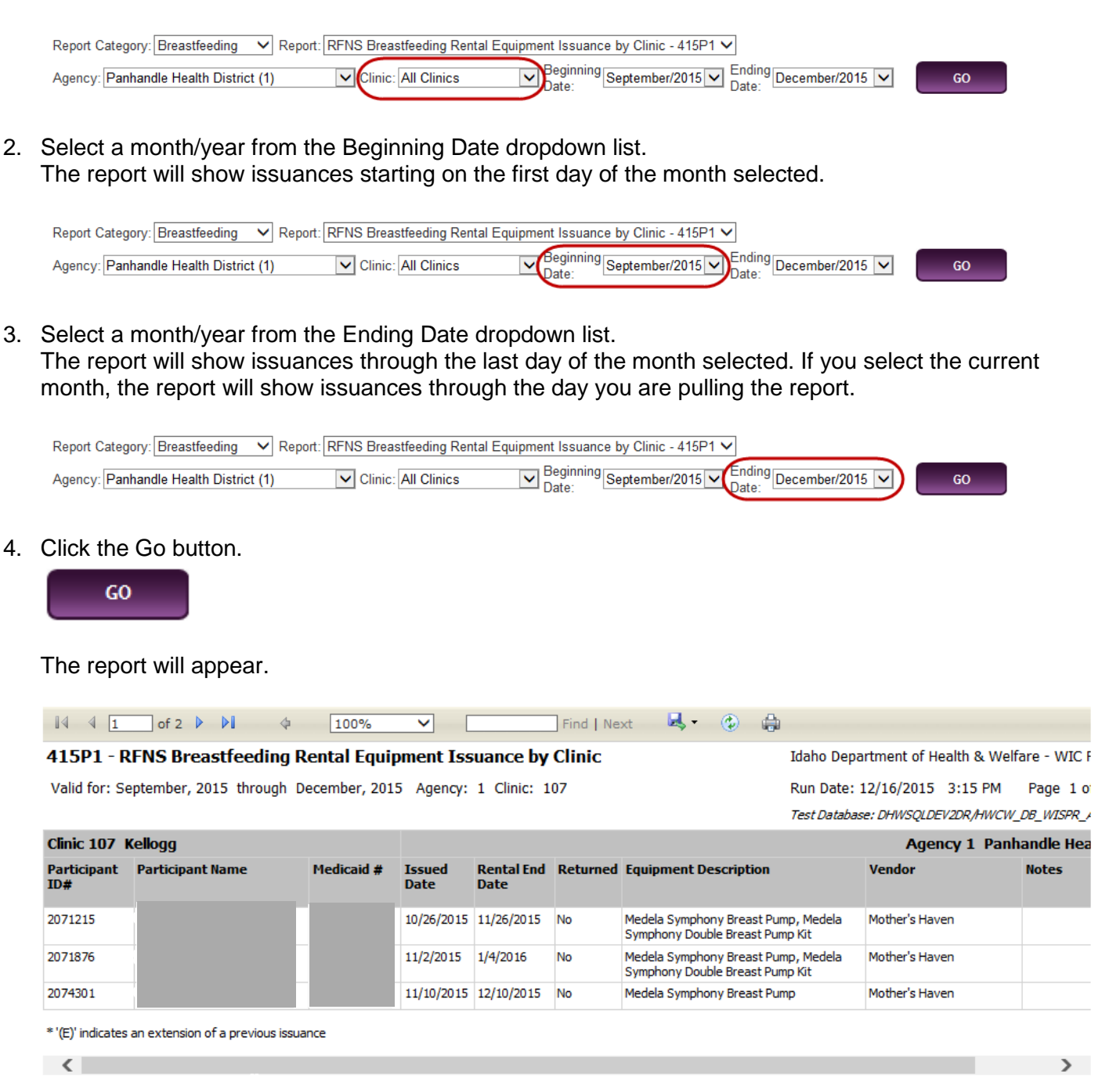

Remember: This report requires scrolling to the right to see the entire report.

- 5. To save the report:
	- Click the button.
	- Select a file format from the dropdown list.

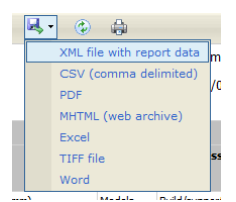

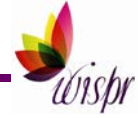

#### **RFNS BREASTFEEDING RENTAL EQUIPMENT DUE BY CLINIC – 415P2**

1. Select the clinic from the Clinic dropdown list for which you would like to see the report. It defaults to All Clinics.

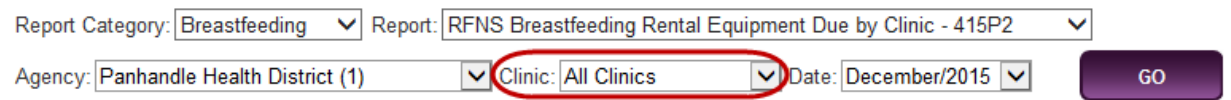

2. Select a month from the Date dropdown list. Click the Go button. The report will show equipment due dates from one year prior to the date entered through one month after. The month entered for the example below was December 2015.

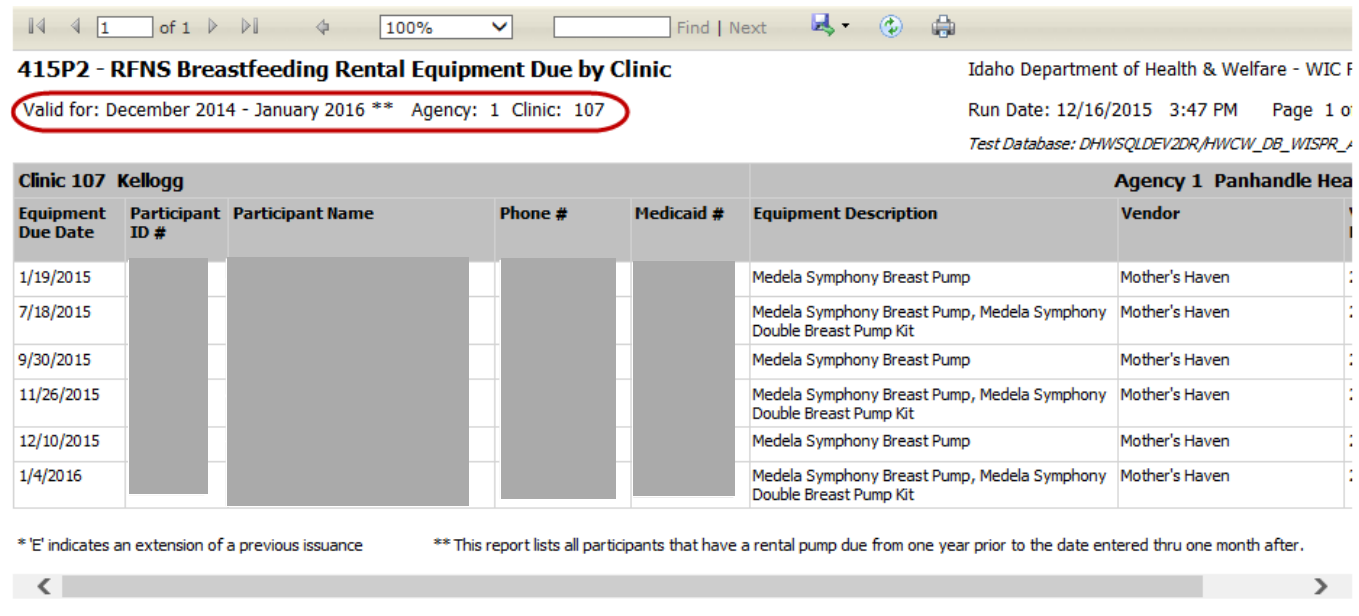

Remember: This report requires scrolling to the right to see the entire report.

- 3. To save the report:
	- Click the  $\mathbf{b}$  button.
	- Select a file format from the dropdown list.

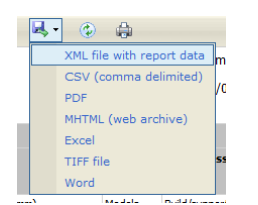

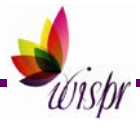